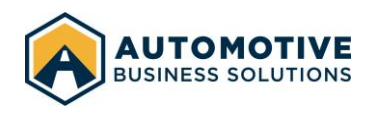

# Manually Sending a CSV file to ABS via SFTP using a Windows PC

# Table of Contents

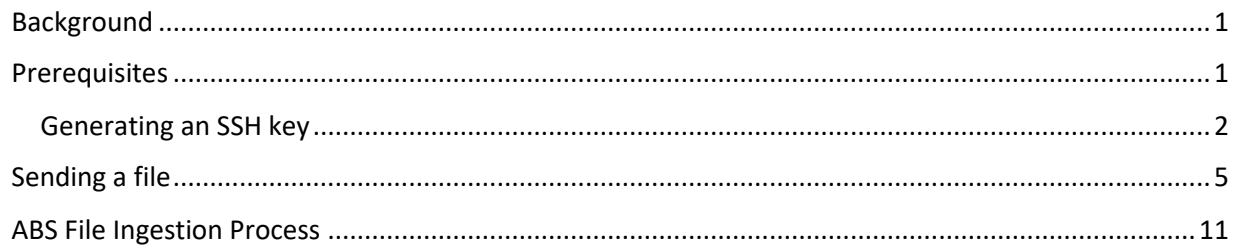

# <span id="page-0-0"></span>Background

### **What is SFTP?**

Secure File Transfer Protocol (SFTP) is a method for transferring files securely over the internet. Files can be sent through a graphical user interface (an application on your computer) or through a command line interface, which allows the process to be automated. SFTP is a well-known standard which complies with all federal and international requirements for securely transferring sensitive information across all industries (e.g., HIPAA and GDPR).

### **What is an SSH Key?**

An SSH key is a pair of cryptographically secure files that are used to authenticate with a server. Each key pair consists of a public and private key. The private key is retained by you and should be kept confidential (do not share your private key with anyone). The public key must be shared with ABS to allow us to add it to your account and allow you to successfully authenticate with our server in order to send us files.

# <span id="page-0-1"></span>Prerequisites

To send ABS a file, you will need to install the required software and generate an SSH key.

Download and install the following tools:

*WinSCP*:<https://winscp.net/download/WinSCP-5.17.10-Setup.exe>

*PuTTY*:<https://winscp.net/download/putty-0.73-installer.msi>

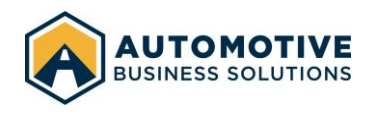

### <span id="page-1-0"></span>Generating an SSH key

We will use PuTTYgen to generate an SSH key. This process only needs to be performed once.

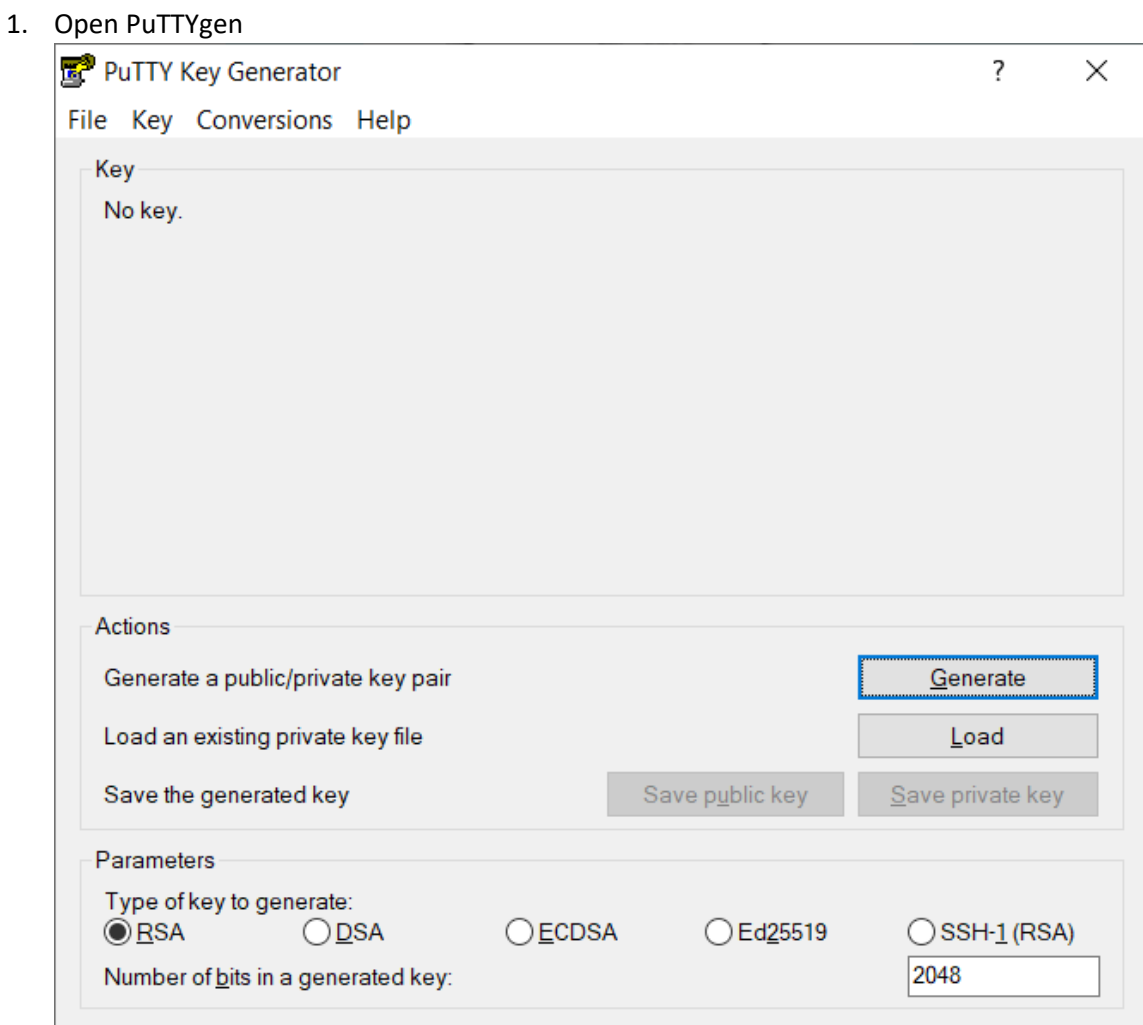

- 2. Under *Parameters*, leave the defaults type: *RSA, 2048-bits*
	- a. If your organization has stricter security policies in place, you may also choose Ed25519 or increase the number of bits. We do not support DSA, ECDSA, or SSH-1 key types.

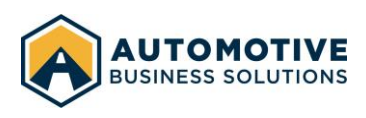

#### 3. Click "Generate"

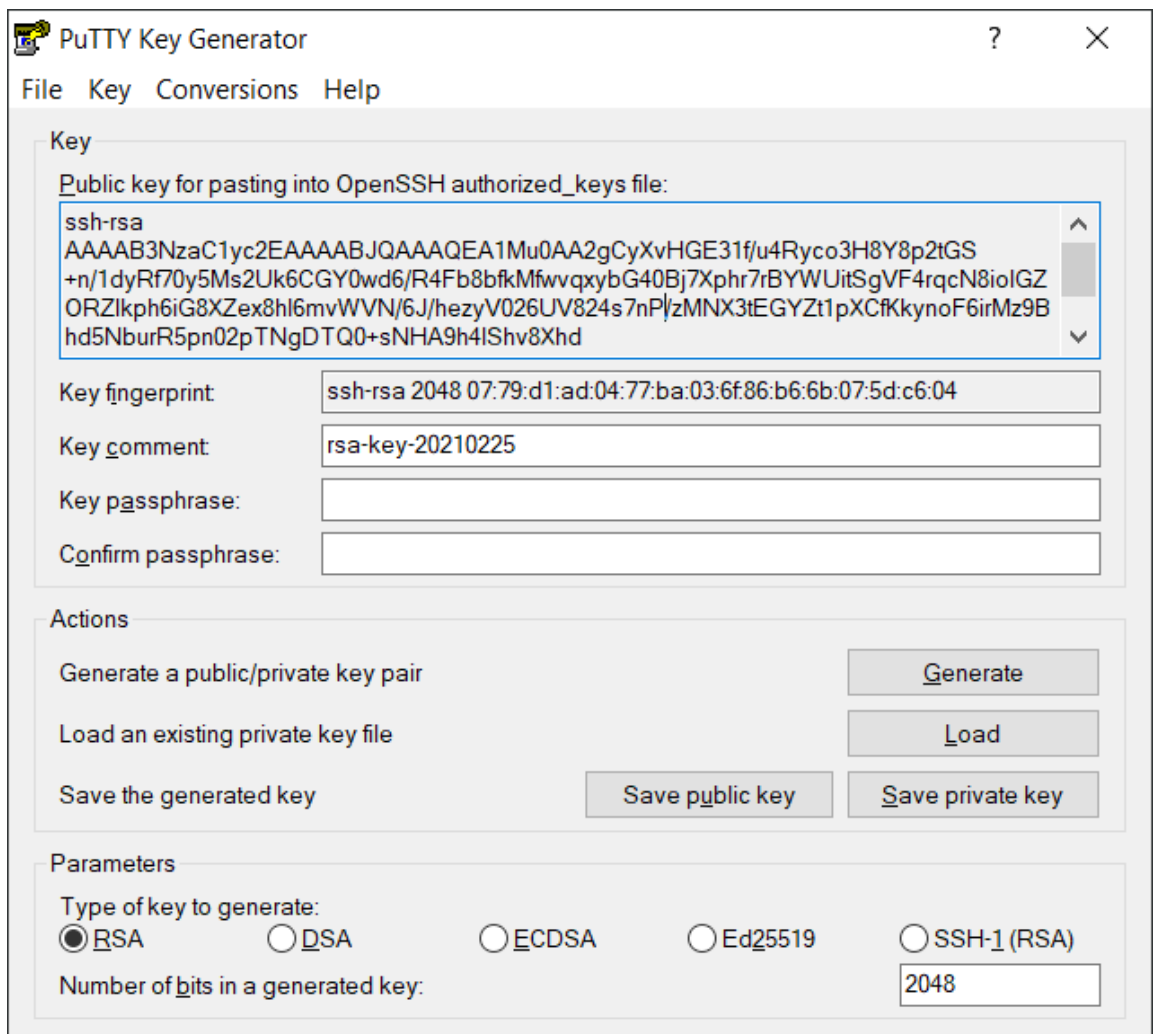

- 4. Click *Save public key* and select a location to save your key.
- 5. Click *Save private key* and select a location to save your key.
	- a. PuTTY will warn you about saving the key without a passphrase. If you add a passphrase, you will need to enter it every time you use the key. When automating the process of sending ABS files, it will not be possible to enter a passphrase every time the automation runs; therefore, we do not recommend adding a passphrase to your key.
- 6. Copy the *Public key for pasting into OpenSSH authorized\_keys file* and send it to [engineering@abswarranty.net](mailto:engineering@abswarranty.net) to have it added to your account.
	- a. Be sure to copy the entire thing you might need to scroll down.

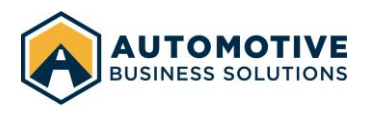

#### **Can ABS generate the key pair for me and send it to me?**

No. To keep your data secure, you must generate your own SSH key pair. Do not send your private key to anyone, including ABS. You will only need to share your public key with us.

#### **What happens if I lose my private key?**

Contact ABS immediately by sending an email t[o engineering@abswarranty.net.](mailto:engineering@abswarranty.net) We will deactivate this key. You will need to generate a new key pair and share the new public key with us. Going forward, you will use the new key to send ABS files.

#### **We have multiple users who need access, can we all use the same key?**

No. Each user must use a key unique to them. There is no limit to the number of users we can add to your account.

#### **Why can't I use a password?**

Passwords are significantly less secure than SSH keys. In order to comply with industry standards and regulations, we cannot allow users the ability to authenticate with a password.

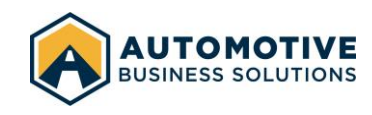

# <span id="page-4-0"></span>Sending a file

We will use WinSCP to connect to the SFTP server and transfer files.

1. Open WinSCP

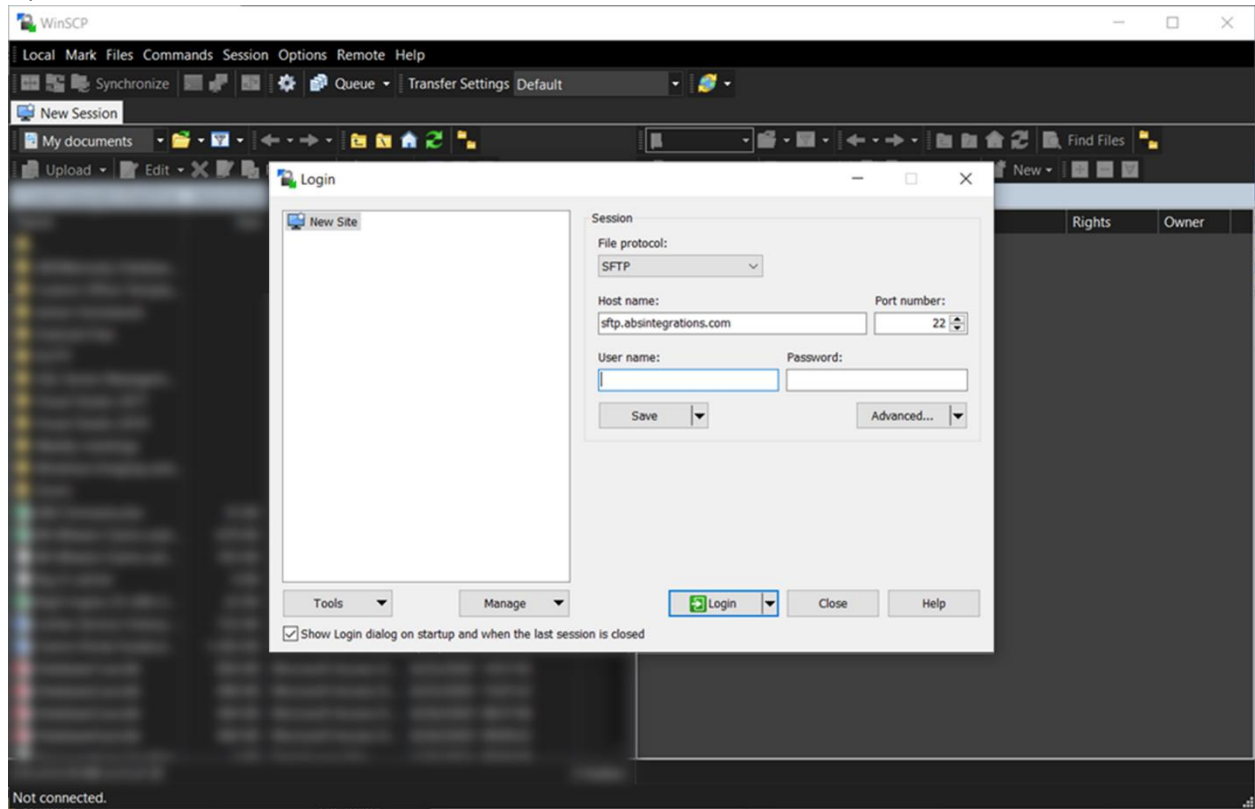

- 2. Enter:
	- a. *Host name*: **sftp.absintegrations.com**
	- b. *Port number*: **22**
	- c. *User name*: **customer-user-name**
- 3. Click the *Advanced* button under the *Password* input box and navigate to the *SSH* > *Authentication* section

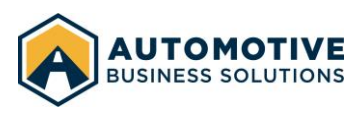

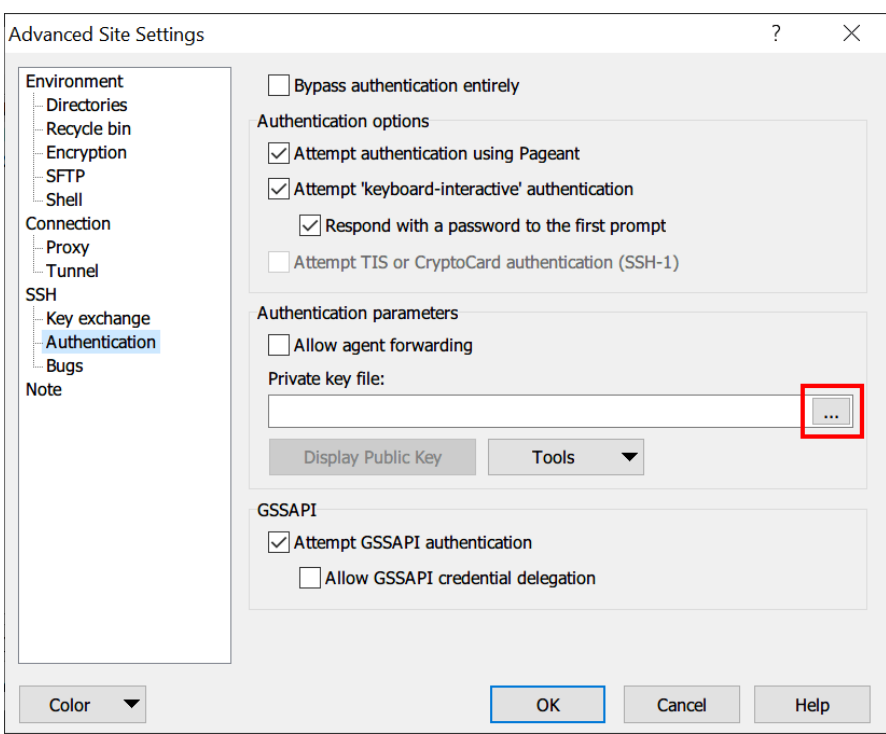

- 4. Select the ellipsis (…) button in the *Private key file* input. Select the private key you created and saved in step 5 of the Generating an SSH key section above.
- 5. Click *OK*
- 6. On the login dialog, click the *Save* button under *User Name* and click *OK* when prompted to save the session
- 7. Click *Login*
- 8. If prompted *Continue connecting to an unknown server and add its host key to a cache?* verify the host key matches SHA256: 105xgUq4TCoREGkzeH3cJuqBT6qS5GMffL0jR1IFwfg= and click *Yes*.

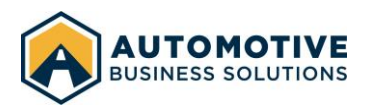

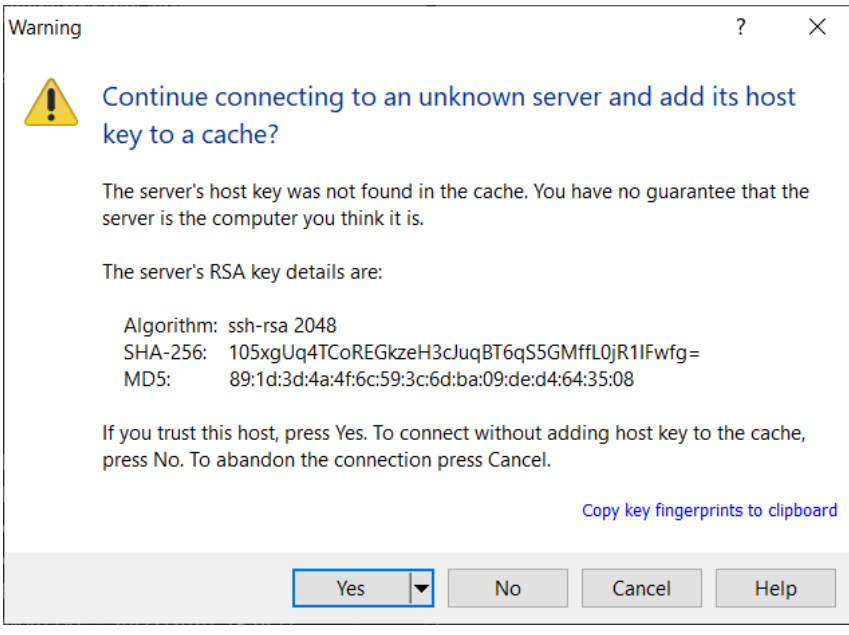

9. Once connected, go to *Options* > *Preferences* > *Transfer* > *Endurance*. Under *Enable transfer resume/transfer to temporary filename for* click *disable*.

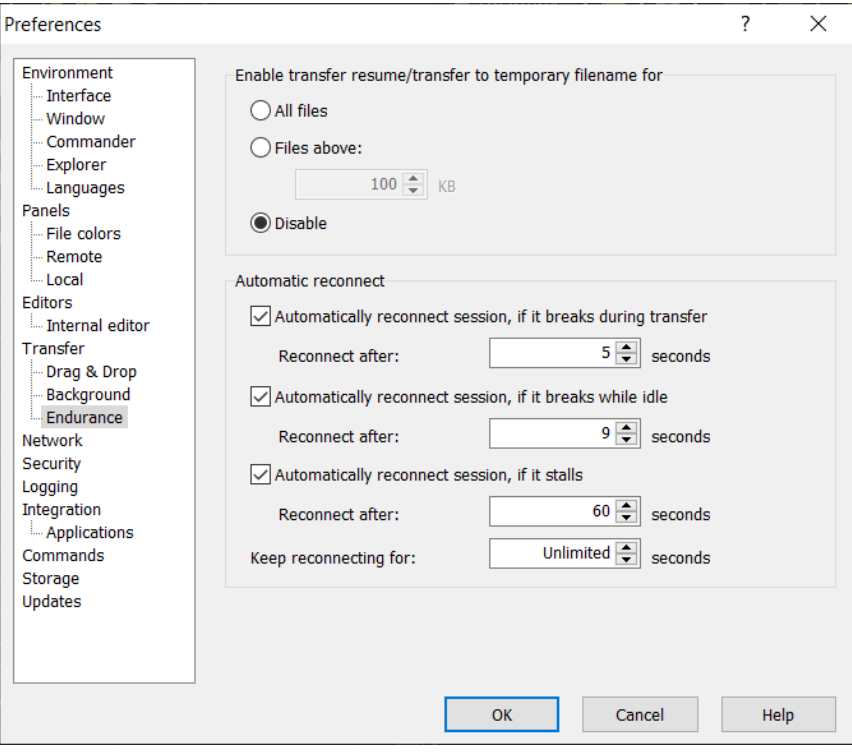

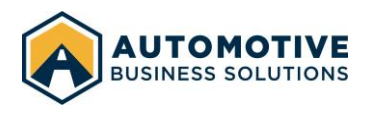

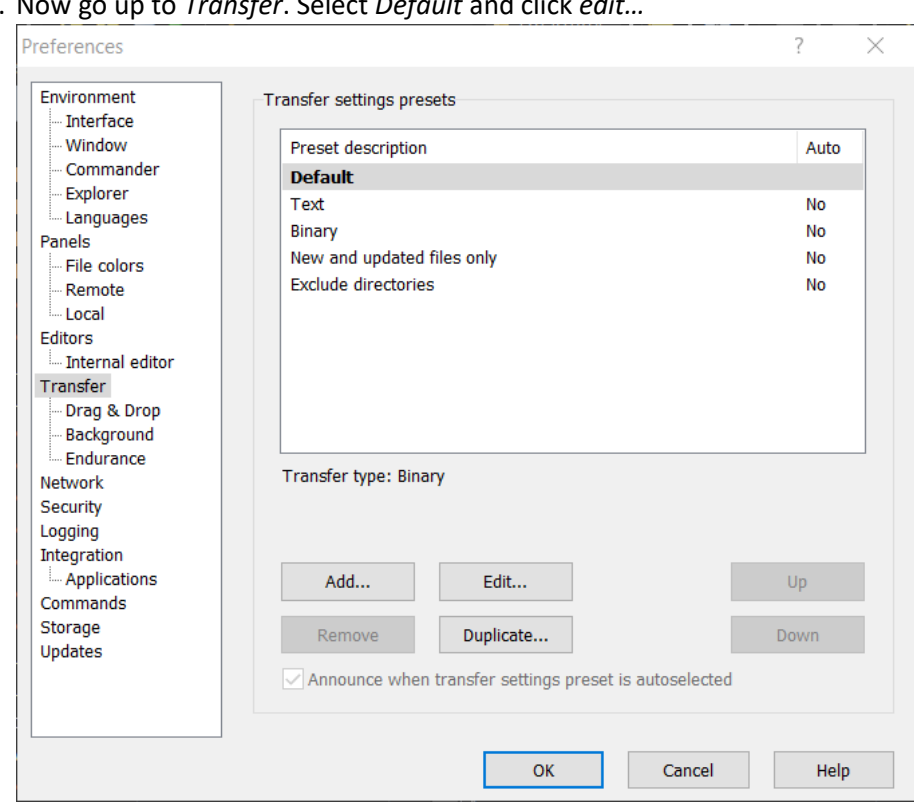

10. Now go up to *Transfer*. Select *Default* and click *edit…*

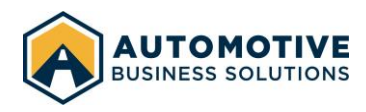

11. Uncheck *Preserve Timestamp* in the *Common options* section. Click *OK* on this dialog and *OK* to close the preferences dialog.

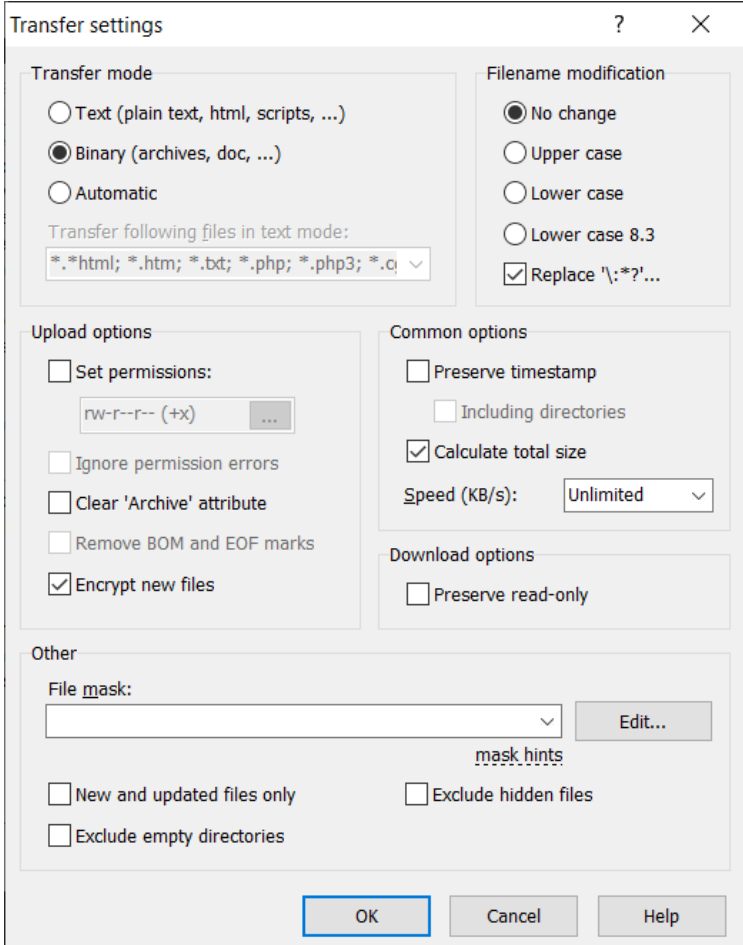

12. You may now upload files. Drag a file from your local computer (left side) to the remote server (right side). Your SFTP folder is /abs-data-ingestion/customer-user-name/.

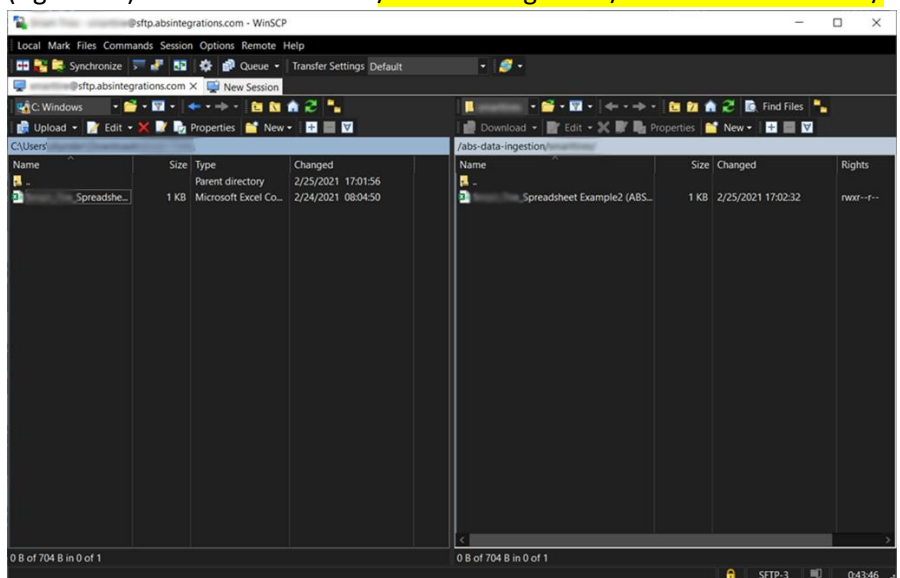

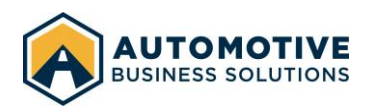

#### **What file formats do you accept?**

We accept CSV files only. If you are manually creating a file in Excel, go to *File* > *Export* > *Change File Type* > *CSV* to create this file. We will send you a sample file ahead of time and agree on required columns. Once finalized, all files sent must have the agreed upon columns, including the column headers, in order to avoid transmission errors.

#### **How do I test sending ABS a file?**

Prior to program launch, we will be in touch to coordinate sending us test files. We typically test for two to three weeks to ensure all data is coming across as expected.

#### **What happens if I send the same file twice?**

We ingest all files sent to us, including files sent multiple times. Sending the same file twice will result in duplicative information in our database which could cause incorrect billing or claims processing. If a file is accidently sent more than once, please contac[t engineering@abswarranty.net](mailto:engineering@abswarranty.net) so that we can take corrective measures.

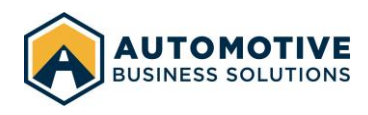

#### **Can I delete files sent to ABS?**

No. We retain all files sent to us for our records, including files sent multiple times with the same name. You will be able to view these files, but you will not be able to delete them. Before program launch, we will remove all files sent to us for testing purposes.

#### **How do I automate this process?**

We strongly recommend automating the file transfer process. Automation may be accomplished by writing a script that will pull data from your database and send it to us on a recurring basis. If your technology team is not sure how to write this script, please have them reach out to [engineering@abswarranty.net.](mailto:engineering@abswarranty.net) The ABS technology team will schedule a video call with your technology team to walk them through the process.

### <span id="page-10-0"></span>ABS File Ingestion Process

Upon successful transfer of a file, the file is immediately added to a queue for processing. We process and ingest every file sent to us within 15 minutes of transfer. This process is fully automatic and runs continuously.

Our engineering team receives alerts when the file ingestion process fails. These alerts are reviewed during business hours 9 – 5 mountain time Monday – Friday. If we were not able to successfully ingest a file, we will contact you to correct the issue.